Nachdem Sie Ihr ES-System gestartet haben, können Sie im Browser die Grundkonfiguration starten.

Geben Sie dazu die Adresse "es-system.local" in der Browserzeile ein. Es öffnet sich das LOGIN-Fenster im Browser. Geben Sie hier als Anmeldenamen und als Passwort jeweils "admin" ein und klicken Sie auf "Login".

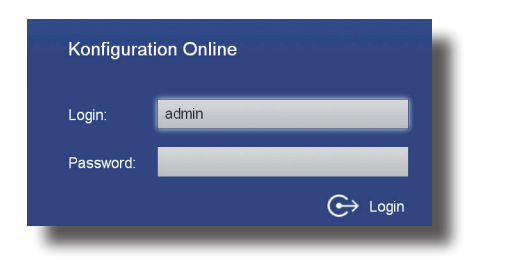

# **SchnellstartanleitungES PURE-IP X IT**

**AGFEO** 

**FIFT** 

- Befestigen Sie die Montagewinkel an Ihrer ES PURE-IP X IT.
- Installieren Sie Ihre ES PURE-IP X IT im 19" Rack.

- Verbinden Sie das Netzwerk-Kabel mit Ihrem PoE-Netzwerk.

Klicken Sie auf den Punkt "SIP-Konten" Trunk) aus.

**CID Fyt** 

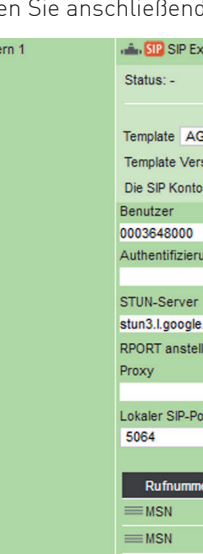

#### **ACHTUNG:**

Klicken Sie auf den Punkt "Rufe von extern". Im Auslieferungszustand werden alle ankommende Rufe von extern auf allen vorhandenen Benutzern der Default-Gruppe signalisiert:

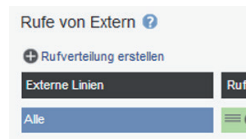

- Bitte verwenden Sie ein geschirmtes CAT 5e Kabel zum Anschluss des ES-Systems!
- Die ES PURE-IP X IT kann ausschließlich über PoE mit Strom versorgt werden. Stellen Sie bitte sicher, dass Ihr Netzwerk PoE (PoE Standard 802.3af, Klasse 0 ) bereitstellt oder nutzen Sie einen entsprechenden Injektor.

Klicken Sie auf den Punkt "Rufverteilung erstellen" und wählen Sie eine Leitung aus, für die Sie eine spezielle Rufverteilung einrichten möchten. Im Beispiel: Büro.

#### Rufe von Extern @

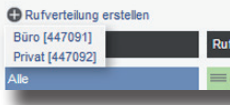

#### Rufe von Extern <sup>O</sup>

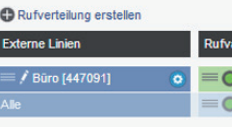

Klicken Sie unter "AKTION: RUFE BENUTZER" auf das Bleistift-Symbol, um auszuwählen, welcher Benutzer bei Rufen auf dieser MSN gerufen werden soll.

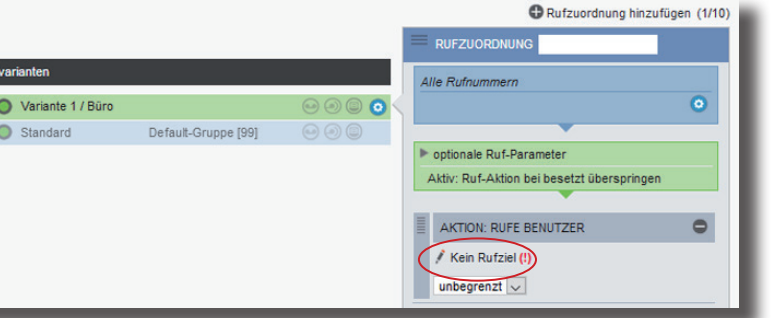

Zur einfachen Konfiguration nutzen Sie die im ES-System hinterlegten Templates! Weiterführende Hinweise und Tipps zur Einrichtung von SIP-Konten finden Sie auf der Seite www.agfeo.de/2018 unter der Rubrik "Tipps und Tricks zur Umrüstung" im verlinkten Dokument "SIP Trunking & All-IP" oder in der Online-Hilfe.

**1) ES-System in Betrieb nehmen**

- Stecken Sie das Netzwerk-Kabel in die Netzwerkbuchse 1 ("LAN1/POE") des ES-Systems.

1111

### **3) Konfigurationsoberfläche im Browser öffnen**

### **7) Standort konfigurieren**

Klicken Sie nun auf den Punkt "Standorte".

Nach dem erstmaligen Einloggen öffnet sich ein PopUp-Fenster, in dem Sie den Datenschutz-Hinweis bestätigen und das Administrator-Passwort ändern müssen. Nachdem Sie dies getan haben, bestätigen Sie bitte mit "OK".

Wählen Sie über das Zahnrad-Symbol die Art Ihres SIP-Kontos (SIP Extern oder SIP Extern

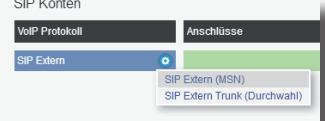

Geben Sie anschließend die Zugangsdaten ein, wie von Ihrem Provider vorgegeben.

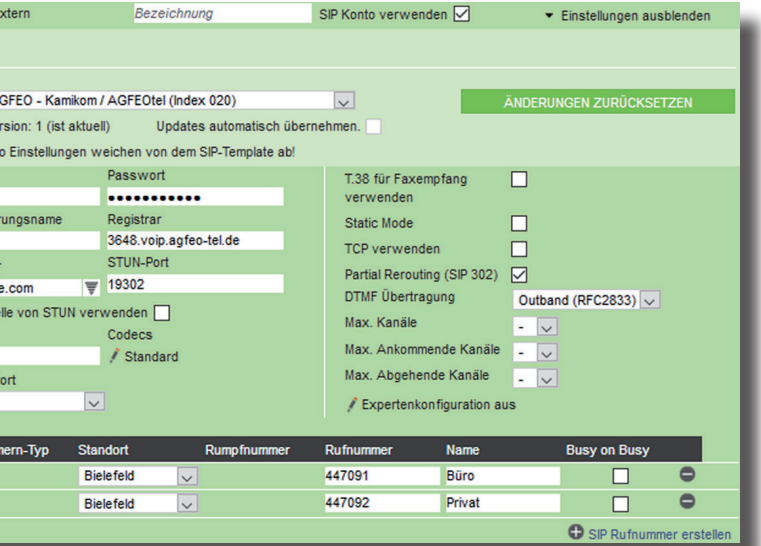

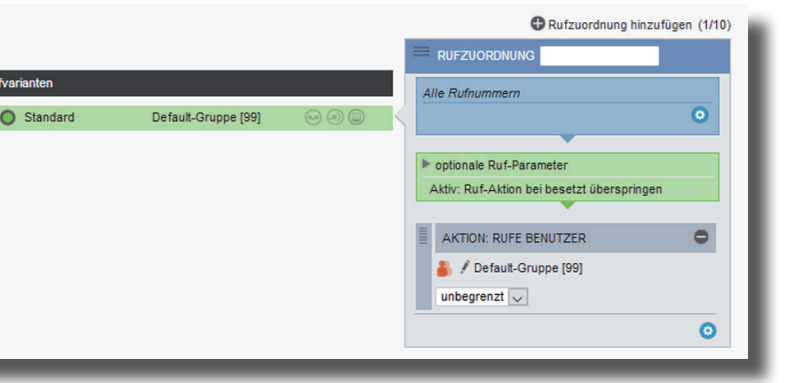

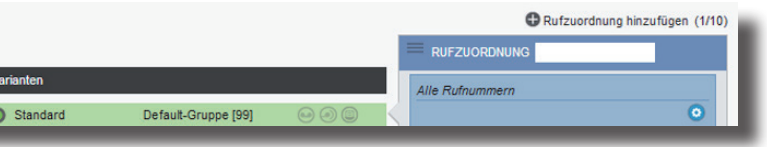

### **8) Externe Leitungen einrichten**

### **9) Rufverteilungen einrichten**

gerät hinterlegt  $\tilde{\phantom{\phi}}$ bei Systemtele-SIP, T16 SIP, T 19 enutzer zugewiesen. Allen anderen IP Endgeräten müssen Sie manuell einen Benutzer zuweisen.

Klicken Sie auf Benutzer-Verwaltung und wählen Sie den zu konfigurierenden Benutzer aus, indem Sie ihn anklicken. Sie können nun für Ihren Benutzer den Namen, die Intern-Nummer sowie den Login-Namen und das Passwort für das AGFEO Dashboard ändern (Standard-Passwort ist  $(1234^{\circ})$ :

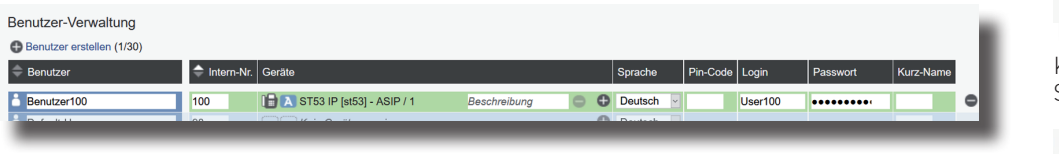

**LED System Ext. Int. VoIP Remote** Keine SIP-Konten aktiviert Keine aktivierten Geräte vorhanden Kein VOIP-Kanal verwendet Verb zum  $S_{\epsilon}$ 

#### **TIPP:**

### **4) Erstmaliges Login**

#### **2) Die Status LEDs**

Melden Sie die Endgeräte an Ihrem ES-System an, wie in den Anleitungen der Endgeräte beschrieben. Öffnen Sie anschließend in der Konfiguration die Seite "Hardware/Geräteeinstellungen", um die Endgeräte freizuschalten.

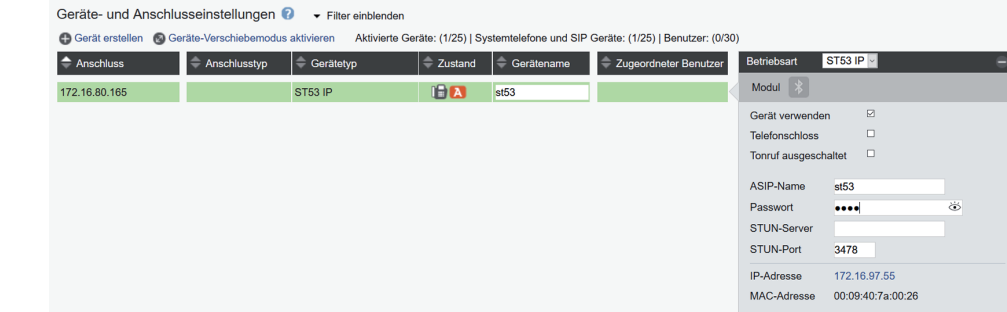

## **5) IP-Endgeräte anmelden**

Anhand der Status-LEDs können Sie bequem den Betriebsstatus Ihrer ES PURE-IP X IT ablesen:

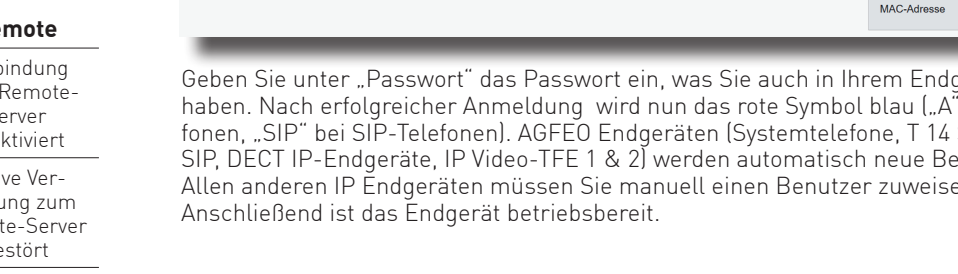

dea

#### **6) Benutzer konfigurieren**

**aus**

Keine Betriebsspannung vorhanden

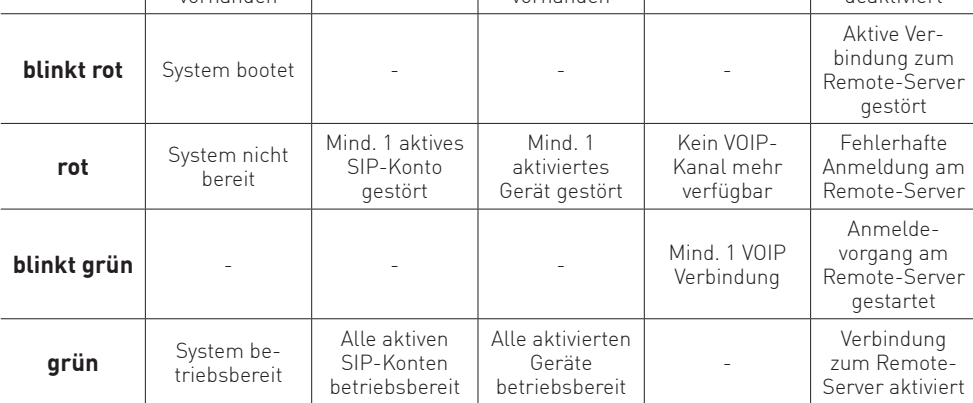

LAN-Anschluss 1 Reset-Taster: 10 Sekunden gedrückt halten für Auslieferzustand

Geben Sie hier Ihren Standort und Ihre Ortsvorwahl ein.

#### **HINWEIS:**

Zur einwandfreien Nutzung von ortsfremden SIP-Extern-Anschlüssen sollten Sie einen weiteren Standort verwenden.

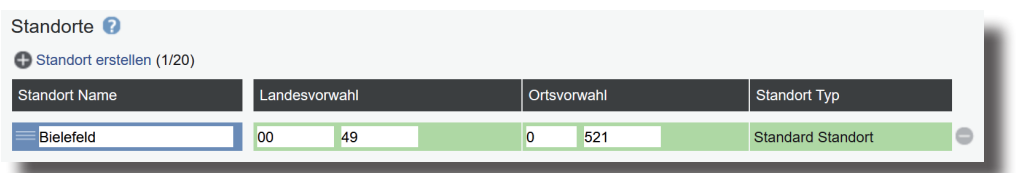

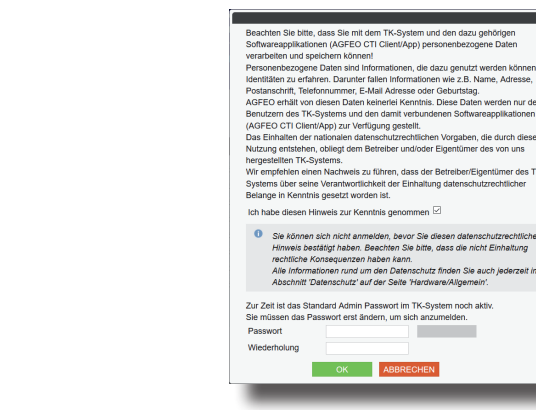

Identnr. 1104427 Änderungen und Irrtümer vorbehalten. Printed in Germany Ausgabe 0236

Nachdem Sie alle Daten korrekt eingegeben und mit "Speichern" bestätigt haben, öffnet sich die Bedienoberfläche des AGFEO Dashboards.

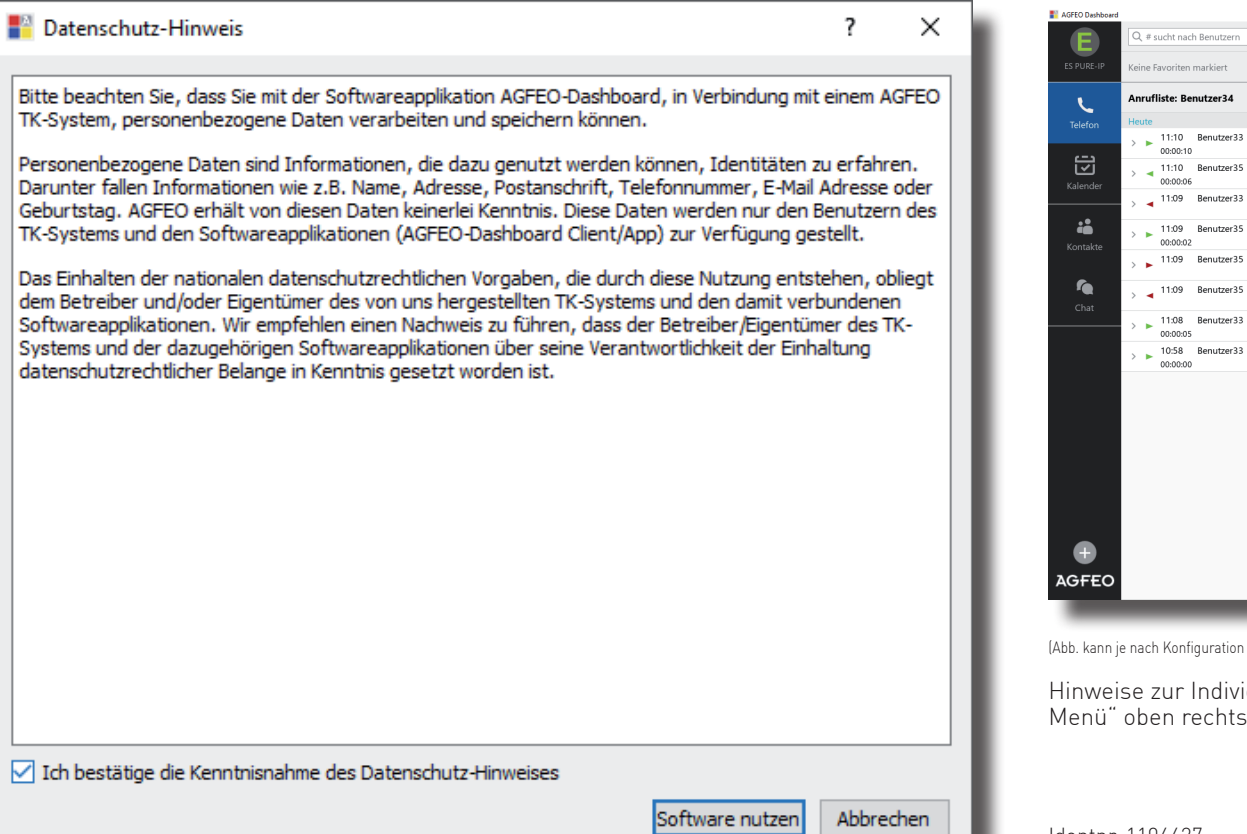

### **15)**

Das ES-System ist jetzt so konfiguriert, dass alle Rufe auf der Rufnummer "Büro" am Benutzer "Büro" signalisiert werden, Anrufe von extern auf allen weiteren Rufnummern werden auf allen vorhandenen Benutzern der Default-Gruppe signalisiert. Abgehende Anrufe belegen die erste eingegebene Rufnummer.

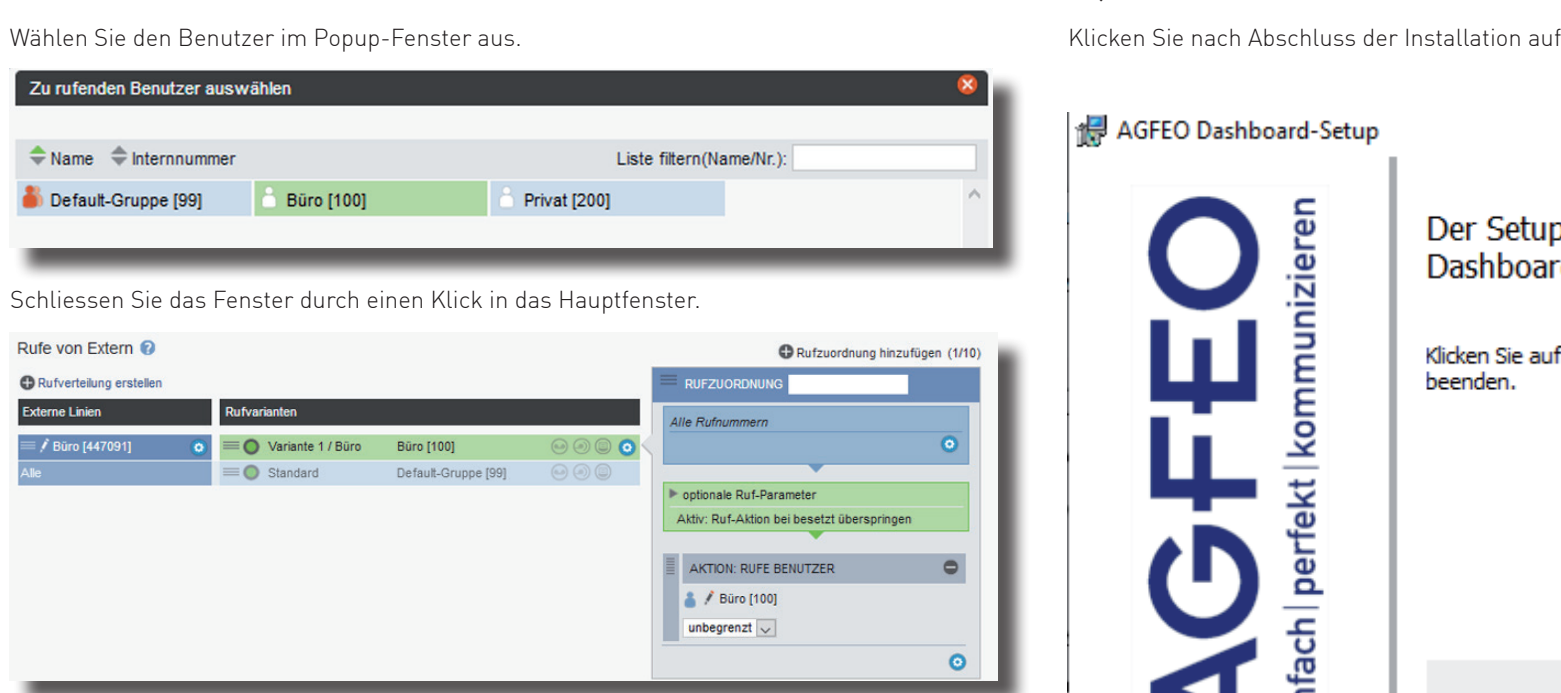

#### **10) Grundkonfiguration abschließen**

Nach Abschluß aller Eingaben drücken Sie auf den Button "übernehmen".

# ÜBERNEHMEN

Zu rufender

 $\triangle$  Name  $\Rightarrow$ 

**Externe Linien** 

### **11) AGFEO Dashboard installieren**

Mit dem AGFEO Dashboard, ergänzen Sie Ihr ES-System um die komfortable

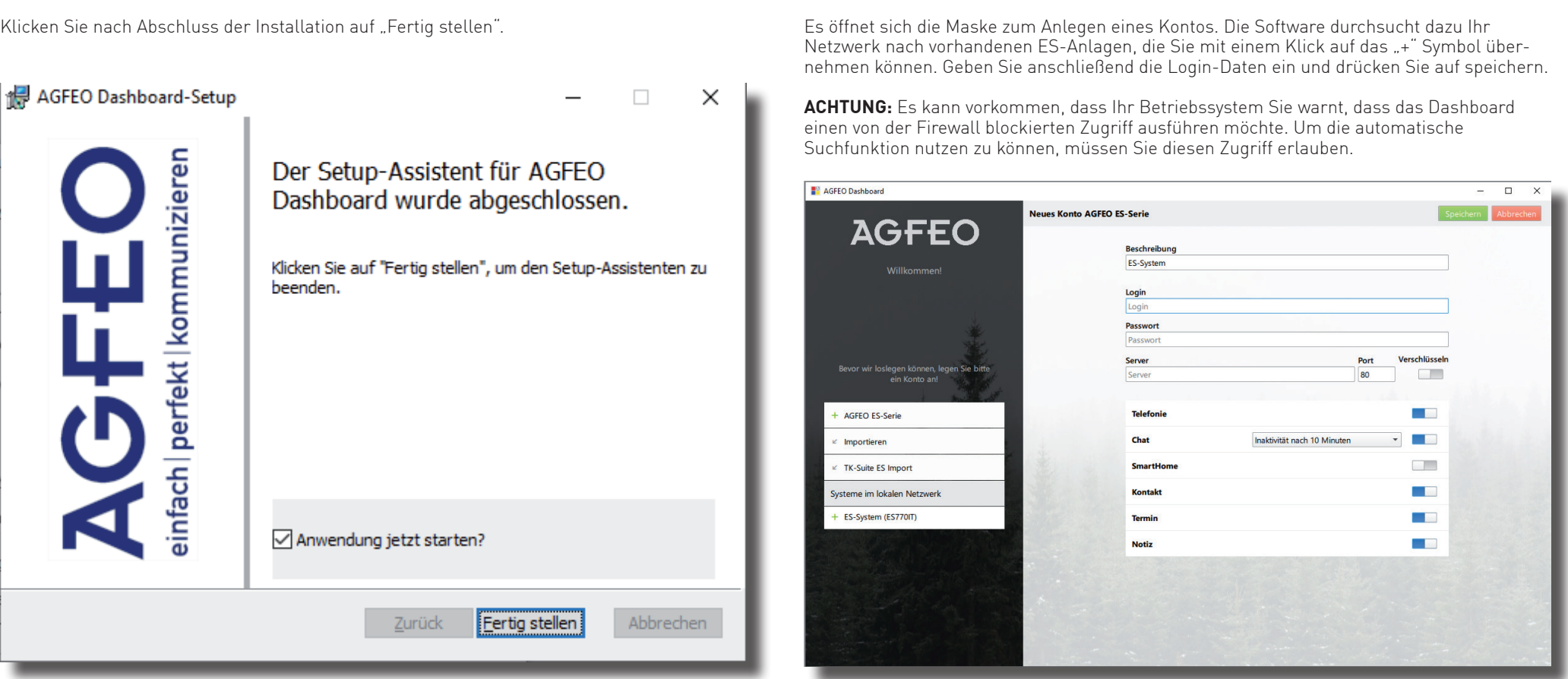

CTI- und Steuerungs-Software von AGFEO. Bitte beachten Sie, dass Ihr System zur Nutzung des AGFEO Dashboard eine gültige AGFEO Dashboard-Lizenz benötigt und für die relevanten Benutzer eine entsprechende Berechtigung aktiviert sein muss.

Laden Sie die Installationsdatei (Windows/MAC) von unserer Webseite

https://www.agfeo.de/produkt/agfeo-dashboard/

und starten Sie die Installationsroutine anschließend. Bestätigen Sie die Lizenzbedingungen und folgen Sie den Anweisungen auf dem Bildschirm.

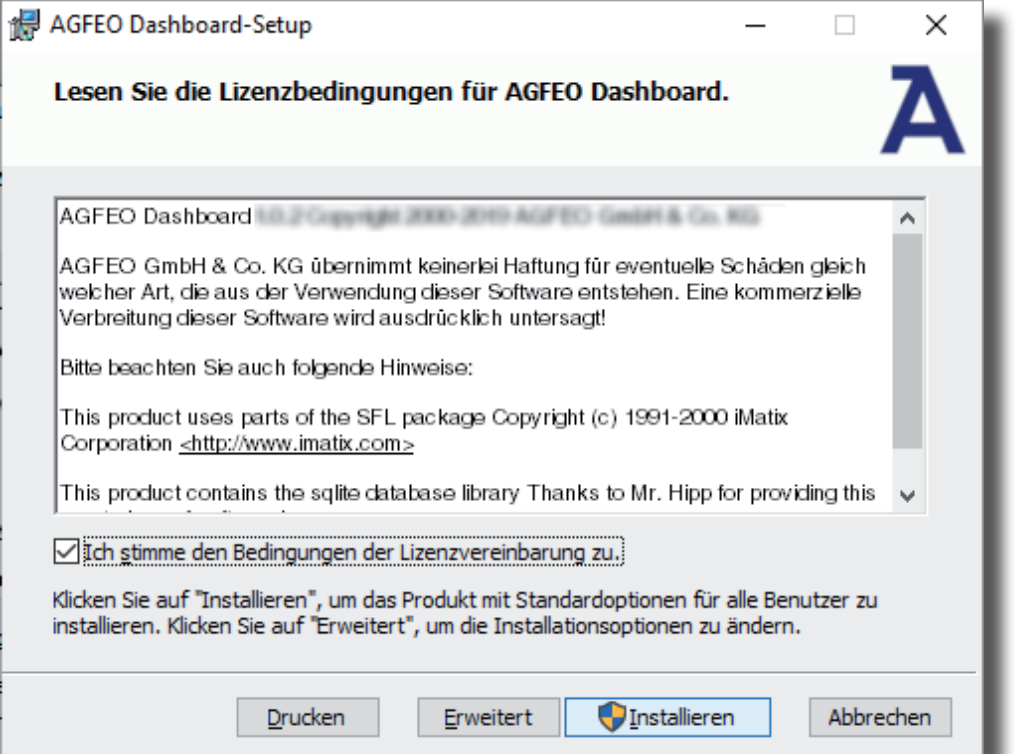

### **13) Erster Start**

Beim ersten Aufruf des AGFEO Dashboards müssen Sie den Datenschutz-Hinweis bestätigen, um die Software verwenden zu können.

**12)**

## **14)**

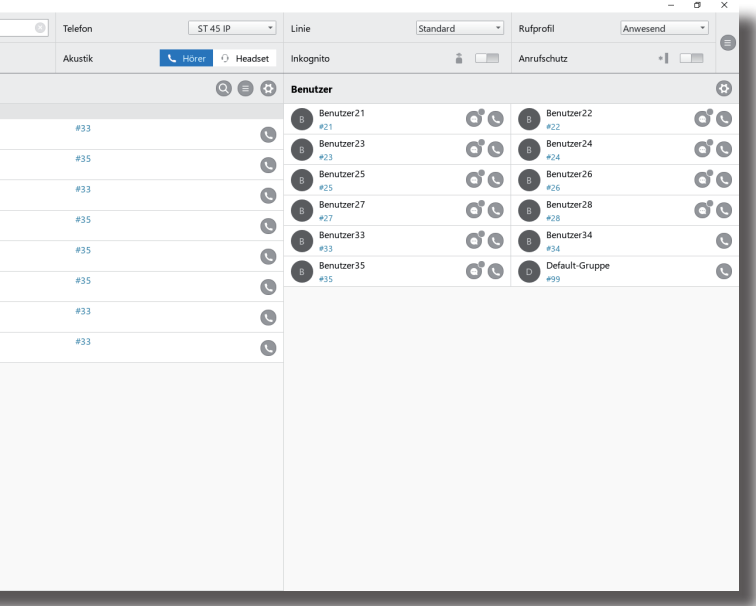

(abb. kann je nach Konfiguration abweichen)

ndividualisierung und Bedienung des AGFEO Dashboards finden Sie im "Burger echts unter "Hilfe".